### 第1章

## プレゼンテーション

### 学習目標

- (1) プレゼンテーションを理解する.
- (2) スライドの作成方法を習得する.
- (3) アニメーション効果の設定方法の習得する.
- (4) 表,SmartArt,グラフの挿入方法を習得する.
- (5) リハーサル機能を習得する.

## 1 プレゼンテーションとは

プレゼンテーションとは,自分の意見や主張,アイデアなどを人前で発表することです.どんなに素晴らしい アイデアを思いついても,どんなに素晴らしい研究成果を得ても,それを相手にうまく伝達できなければ,それ は良いアイデアや良い研究成果とは聞き手に認識されません.すなわち,プレゼンテーションの良し悪しで,そ のアイデアや研究成果の良し悪しを判断されてしまったり,印象づけられてしまったりすることが少なくありま せん.このような理由で,わかりやすく説得力のあるプレゼンテーションの技能を身につけておくことは大切で す.

プレゼンテーションの場面として,製品発表会,企画会議,面談,面接,研究発表会,講義など,いろいろな 場面があります.そして,その場面や目的,聞き手の数や立場,プレゼンテーションの時間などを考慮して,プ レゼンテーションを行う必要があります.

プレゼンテーションでは、限られた時間内で、アイデアや成果を聞き手にわかりやすく伝達し、聞き手を説得 することが求められます.そのために,言葉だけの説明だけではなく,視覚を通して説明する方法が有効です. それを実現するツールのひとつに雷子スライドがあります. これは, パソコンの画面上に表示されているスライ ドをプロジェクタで投影して発表を行う方法です.その電子スライドを作成したり実演したりするための代表的 なソフトウェアとして、MS-PowerPoint があります. 本章では、そのプレゼンテーション用ソフトウェアを用い て,電子スライドの作成方法を学んでいきましょう.

### 2 スライドの作成

### 2.1 題材とするコンテンツ

本節では、厚生労働省の推進する「健康日本 21」運動を題材として、スライドを作成します. そのコンテンツ は下記の通りです.

(1) タイトルと発表者

●タイトル:健康日本 21 運動 第 2 次指針

●発表者:厚生労働省

(2) 健康日本 21 運動とは

●21世紀の健康増進を図るための運動

◇第 1 次:2000 年制定

◇第 2 次:2013 年制定

●第2次の指針

◇健康寿命の延伸

◇生活習慣病の発症予防

◇社会生活を営むために必要な機能の向上

◇健康に関する目標

#### ●健康寿命とは

◇日常的に自立した生活ができる生存期間

●健康寿命の目標(2010 年→2022 年)

◇男性:70.42 歳→79.55 歳(9.13 歳の延伸)

◇女性:73.62 →86.30 歳(12.68 歳の延伸)

### (4) 生活習慣病に関する目標

●がん:75 歳未満の死亡率(10 万人当たり) ◇現状(2010 年)→目標(2022 年)

◆84.3 人→73.9 人

●循環器疾患 :脳血管疾患 の死亡率(10 万人当たり)

◇現状(2010 年)→目標(2022 年)

◆男性:49.5 人→41.6 人

◆女性:26.9 人→24.7 人

●糖尿病:発症数

◇現状(2010 年)→目標(2022 年)

◆16,247 人→15,000 人

- (5 ) 社会生活を営むために必要な機能の向上
	- ●こころの健康

◇心理的苦痛を感じている者の割合の減少

- ◇メンタルヘルスを受けられる職場の割合の増加
- ●次世代の健康
	- ◇健康な生活習慣

◇適正体重の子供の増加

●高齢者の健康

◇介護保険サービス利用者の増加の抑制

◇高齢者の社会参加の促進

(6) 受動喫煙に関する目標

●現状 (2010年) →目標 (2022年)

◇行政機関:16.9%→0%

◇医療機関:13.3%→0%

- $\Diamond$ 職場:64%→0%
- ◇家庭:10.7%→3%

◇飲食店:50.1%→15%

(7) 飲酒に関する目標

●過剰飲酒:純アルコール摂取量

◇男性:40g 以上/日

◇女性:20g 以上/日

●現状 (2010年)→目標 (2022年)

◇男性:15.3%→13.0%

◇女性:7.5%→6.4%

(8) 運動の推進に向けて

●地方自治体における取組の推進

◇国の役割

◇都道府県の役割

◇市町村の役割

●多様な分野における連携

◇企業

◇保険組合

◇医療機関

◇マスメディア

2.2 コンテンツの入力

### ■スライド作成ソフトウェア PowerPoint の起動 (1) スタート画面 またはタスクバーの→ PowerPoint2013 (2) 図 1 のような初期画面が表示されます.  $\mathbf{B} \mathbf{B} \rightarrow \mathbf{0} \mathbf{B}$  $7 \times - 5 \times$ プレゼンテーション1 - PowerPoint ファイル ホーム 挿入 デザイン 画面切り替え アニメーション スライドショー 校開 表示 大曽根 圧 - | ○| **クリップボード** 「 「 スライド フォント 段奖 **图形描画 12 福堂** タイトルを入力 サブタイトルを入力 H & R O O W X P O  $\leq$  15  $\approx$  10  $\frac{16:44}{2014,06}$

図 1 初期画面

■タイトルスライドの入力

(1)「タイトルを入力」の欄に表題,ここでは図 2 のように,「健康日本 21 運動 第 2 次指針」を入力します. (2)「サブタイトルを入力」の欄に,発表者の情報,「厚生労働省」を入力します.

(3) | 上書き保存 | ボタンをクリックし, 保存するフォルダやファイル名を指定して保存します.

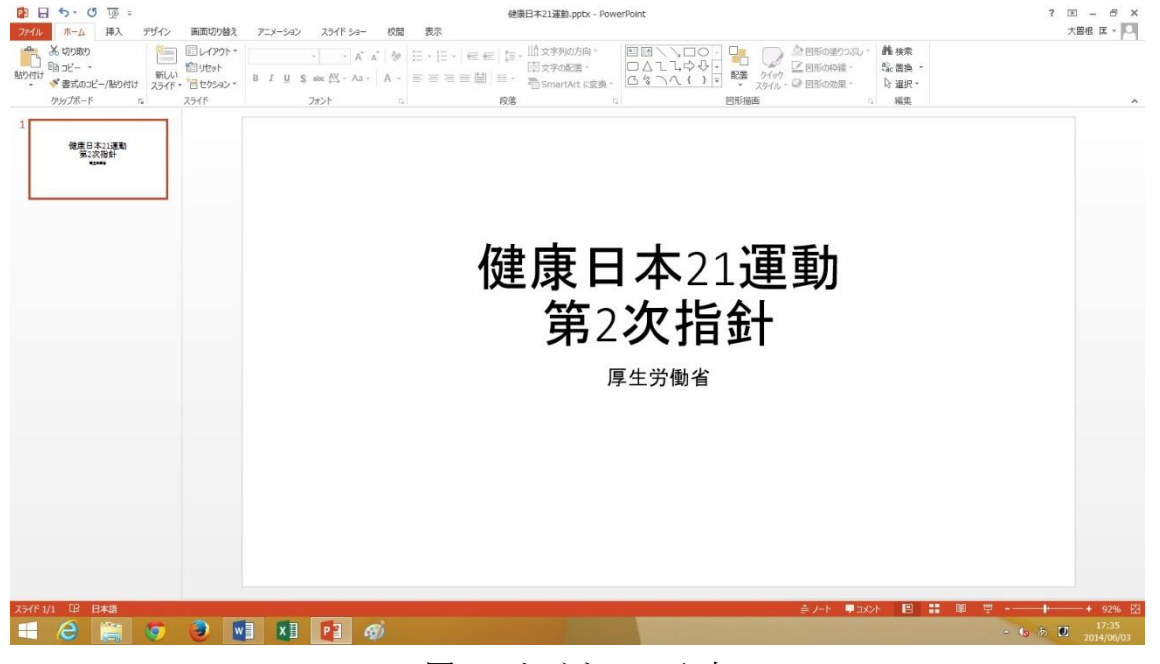

図2 タイトルの入力

■テキストコンテンツの入力 (1) ホームタブのスライドグループの | 新しいスライド | ボタンの▼をクリックします. すると, 図3のように, いろいろなレイアウトが選択できるメニューが出現するので,ここでは タイトルとコンテンツ を選択しま す. スライドのレイアウトは | レイアウト | ボタンを選択することにより, いつでも変更することができます.

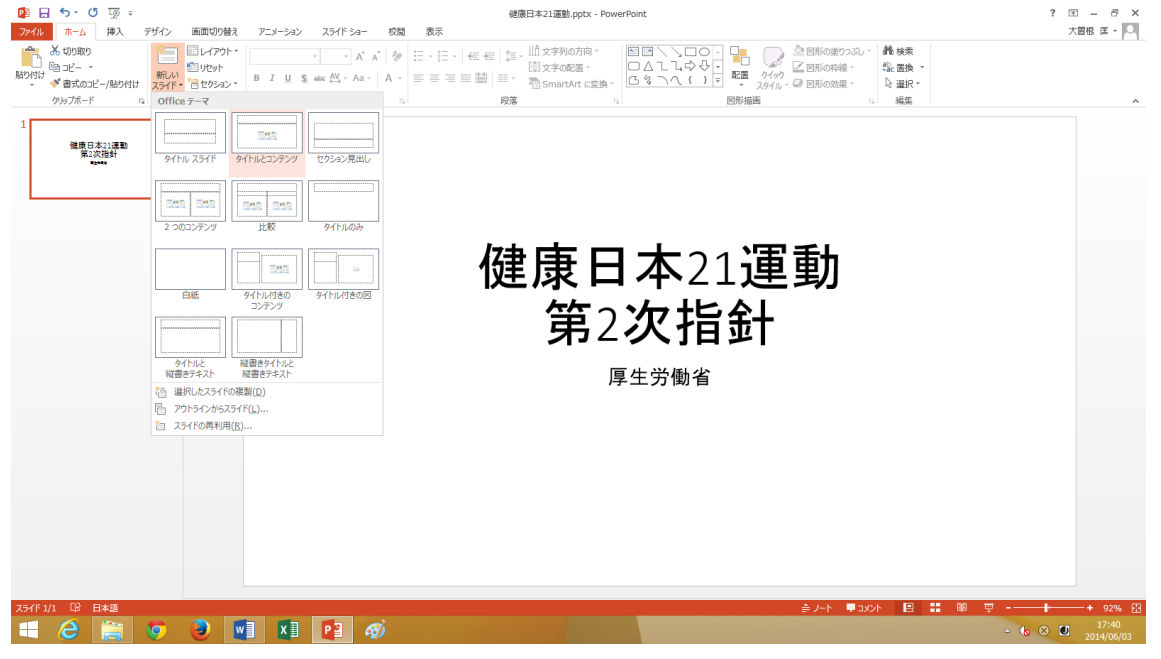

図3 テキストコンテンツの入力

(2) 図 4 のようなコンテンツを入力するための画面において、テキストコンテンツを入力します. ここでは, 2.1 の題材コンテンツのうち,(2)健康日本 21 とは,(3)健康寿命の延伸,(8)運動の推進に向けて,を入力します. この際,テキストの行頭に箇条書きの印(●)が表示されますが、行頭の印は段落グループの 箇条書き ボ タンをクリックすると,図 5 のようなメニューが出てくるので,それを利用して変更することができます.

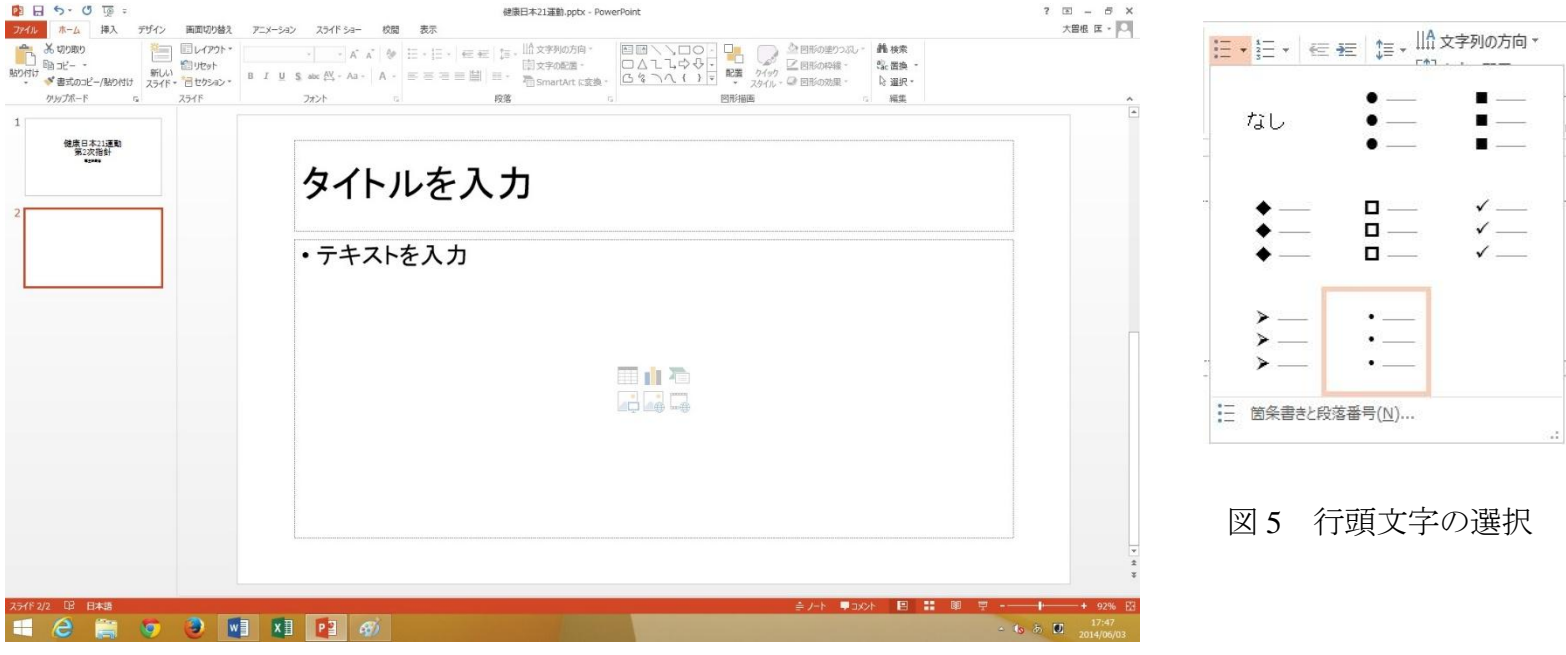

図4 コンテンツ入力画面

.

- (3) テキストコンテンツにおいては、箇条書きレベルの上げ下げが大切です. キーボードの Tab キーを押すか, 段落グループの|インデントを増やす|ボタンをクリックすると, 箇条書きの印の表示レベルが1段階上がり, フォントサイズも小さくなります.
- (4) 逆に, キーボードから Shift キー + Tab キーの操作をするか, 段落グループの|インデントを増やす|ボタン をクリックすると,箇条書きの印の表示レベルが1段階下がり,フォントサイズも大きくなります. (5) 最終的に,図 6 のような箇条書きのテキストコンテンツを作成しましょう.

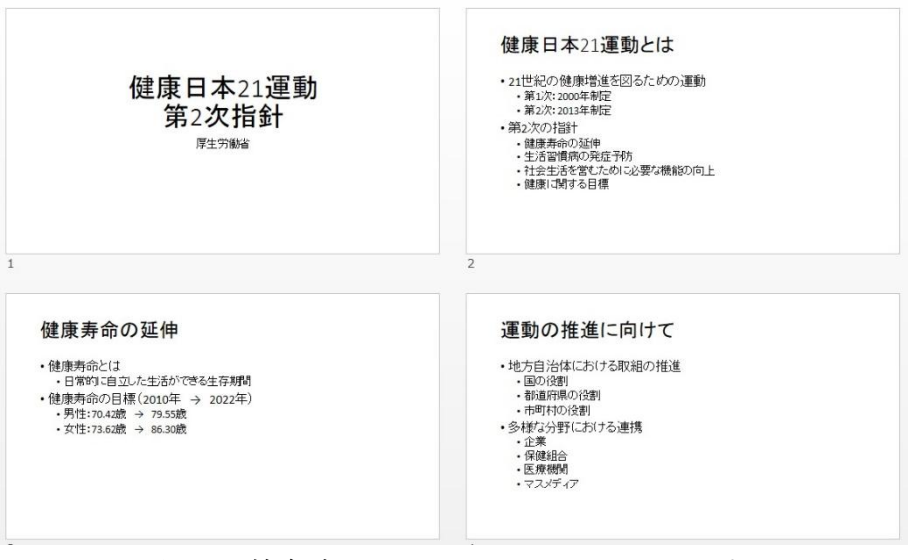

図6 箇条書きテキストコンテンツの入力

■イラストの挿入

視覚化するために,関連するイラストをスライドに挿入してみましょう.ここでは,「健康日本 21 とは」のス ライドに「スポーツ」関連のイラスト,「運動の推進に向けての」スライドに「日本」,「企業」,「医療」,「新聞」 関連のイラストを挿入してみます.

- (1) 挿入タブの画像グループの | オンライン画像 | ボタンをクリックし、図7のような画像の挿入ダイアログボ ックスを表示します.
- (2) 「Office.com クリップアート」のテキストボックスにキーワードを入力し,Enter キーを押します.
- (3) 挿入したいイラストを選択し, |挿入 |ボタンをクリックします(図8).

(4) イラストの大きさや配置を適当に変えます.

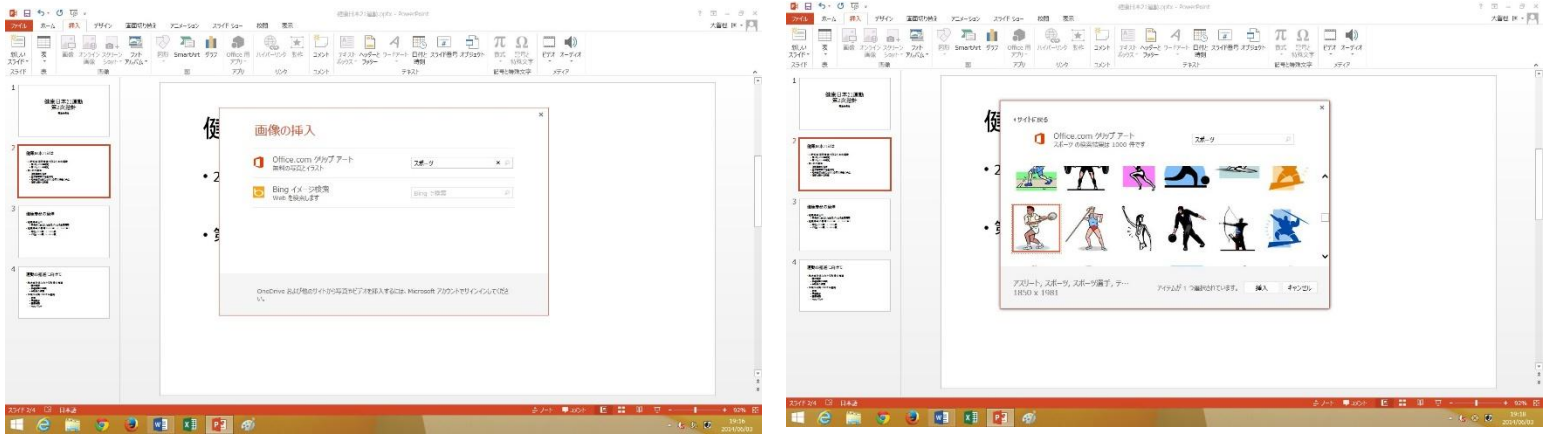

図7 画像の挿入 マンコン マンクロ 図 8 イラストの選択

■図形の挿入

図形を使って大切な項目を強調してみよう.ここでは,図形として「角丸四角形」を用い,そのなかに強調し たいテキストを挿入します.

- (1) 挿入タブの画像グループの | 図形 | ボタンをクリックし, 図9のような図形のメニューを表示します.
- (2)「四角形」グループの中の「角丸四角形」を選択し,スライド上でドラッグしながら図形を描画します.

(3) 図形上で右ボタンをクリックし,図 10 のようなショートカットメニューを表示させ,「テキストの挿入」を 選択します.

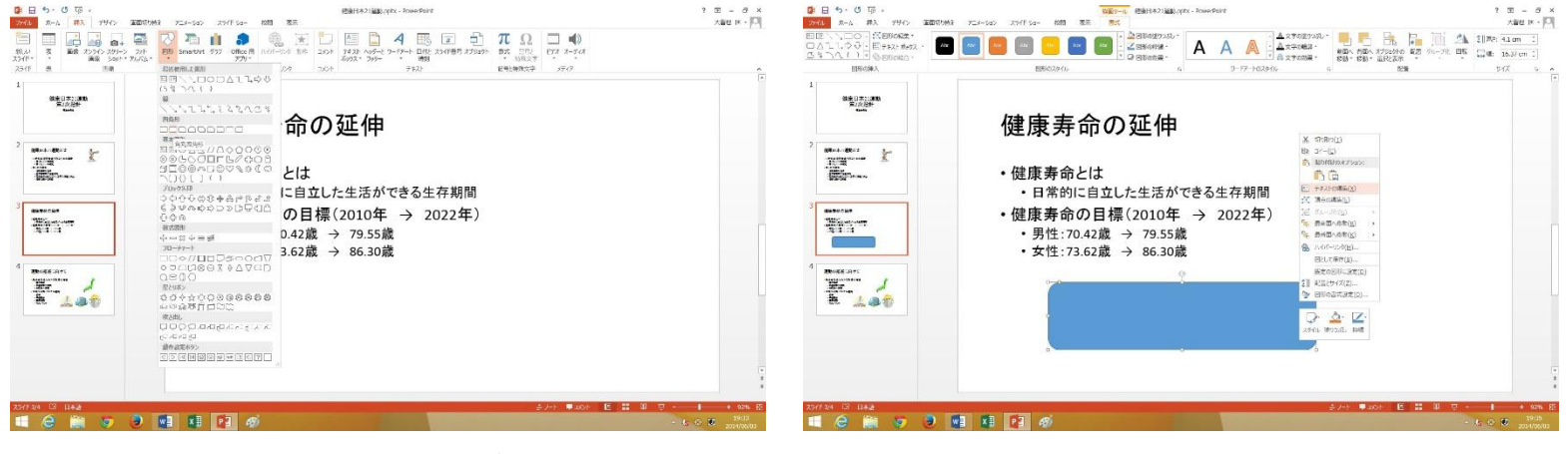

図 9 図形の挿入 インコン インストリック 図 10 角丸四角形の描画

(4) 強調したいテキストを入力します.ここでは,「男性:9.13 歳延伸」と「女性:12.68 歳延伸」というテキス トを入力し,フォントサイズも大きくしてみよう.

(5) 最終的に,図 11 のようなスライドを作成しよう.

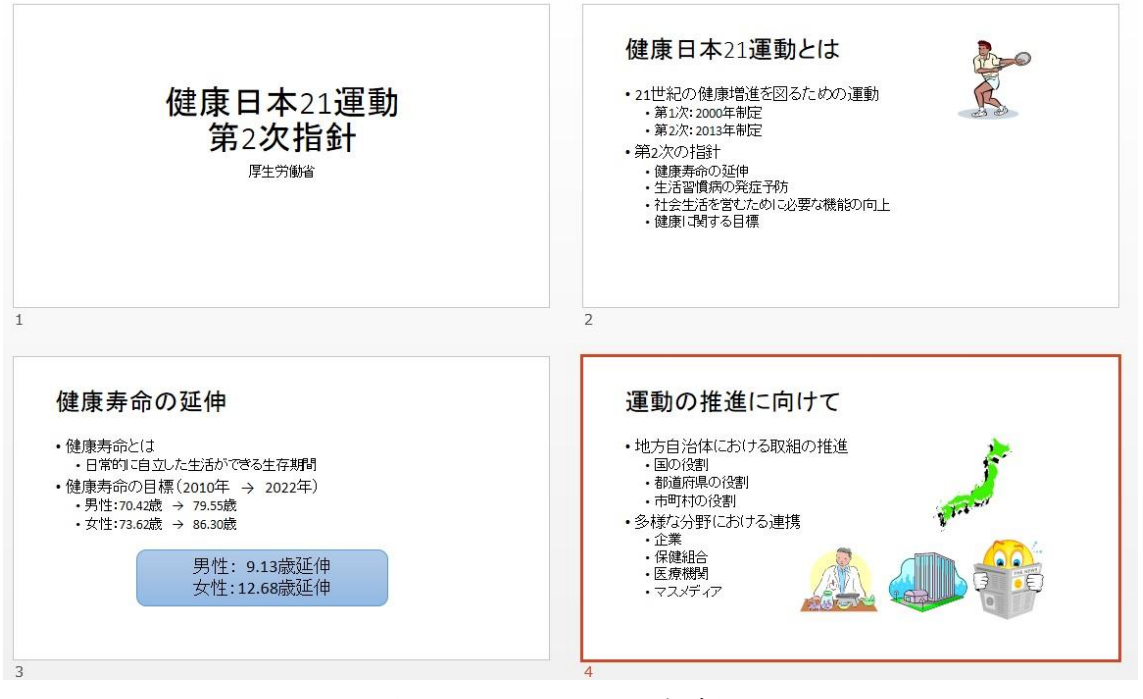

図 11 スライドの完成図

### 3 スライドショーの実行

作成したスライドを実演する手順を示します.

(1)図 12 の 「スライドショー」 タブの 「スライドショー開始」 グループの | 最初から | ボタンをクリックします. (2) キーボードの Enter キーを押すか,マウスをクリックするごとに,1 スライドずつ進みます.

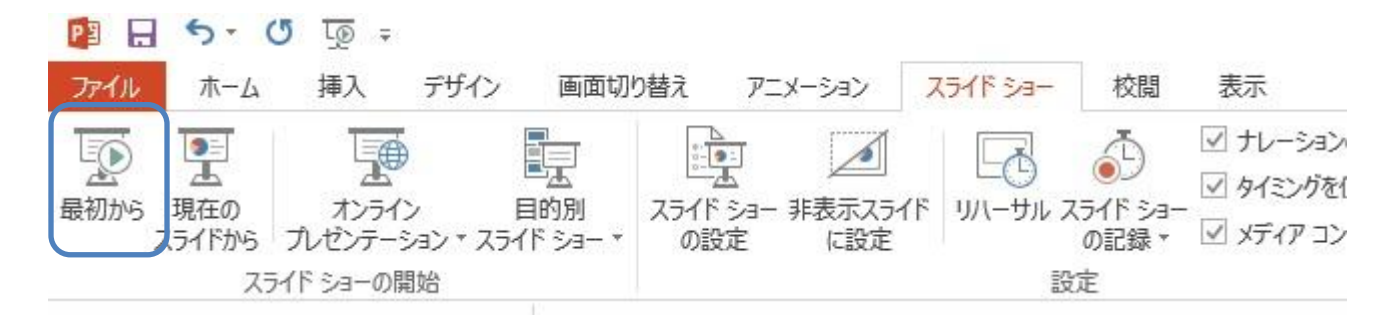

図 12 スライドショーの実行

### 4 アニメーション効果の設定

スライド上のオブジェクトにアニメーション効果を設定することにより,動きのある表現が可能となります. この効果により情報を聞き手に少しずつ提供することができます. しかし、アニメーション効果をつけすぎると 聞き手にとってうるさく感じる場合があるので,アニメーション効果のつけすぎには注意しましょう.

アニメーション効果のつける手順は以下の通りです.スライドの第 2 スライドにアニメーション効果をつけて みましょう.

(1) 「アニメーション」タブの「アニメーション詳細設定」 グループの|アニメーション ウィンドウ|ボタンを クリックし,アニメーション ウィンドウをスライドの右側に表示させます.

(2) アニメーションの対象であるテキストを選択し,効果の種類のひとつである「スライドイン」を選択します. その後. | 効果のオプション ポタンを使って、方向を適宜設定します(図13).

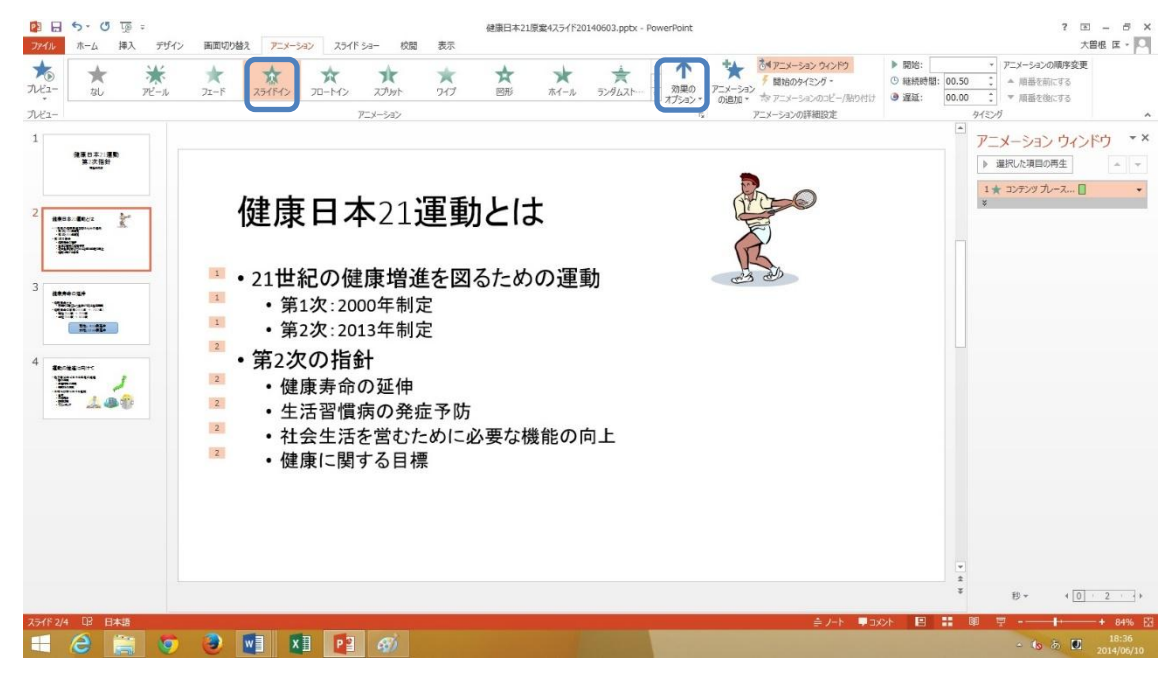

図 13 アニメーション効果の設定

 $1 - 17$ 

(3) 次に, アニメーションの対象とする画像を選択し, 図 14 のように, │アニメーションスタイル│ボタンの▼ ボタンをクリックし,「その他の開始効果」メニューを選択します.

- (4) すると、図15のように「開始効果の変更」ダイアログボックスが表示されるので、その中から好きなアニメ ーション効果を選択します.
- (5) アニメーション効果の順番は、右側のアニメーションウィンドウを使用して変更できます.

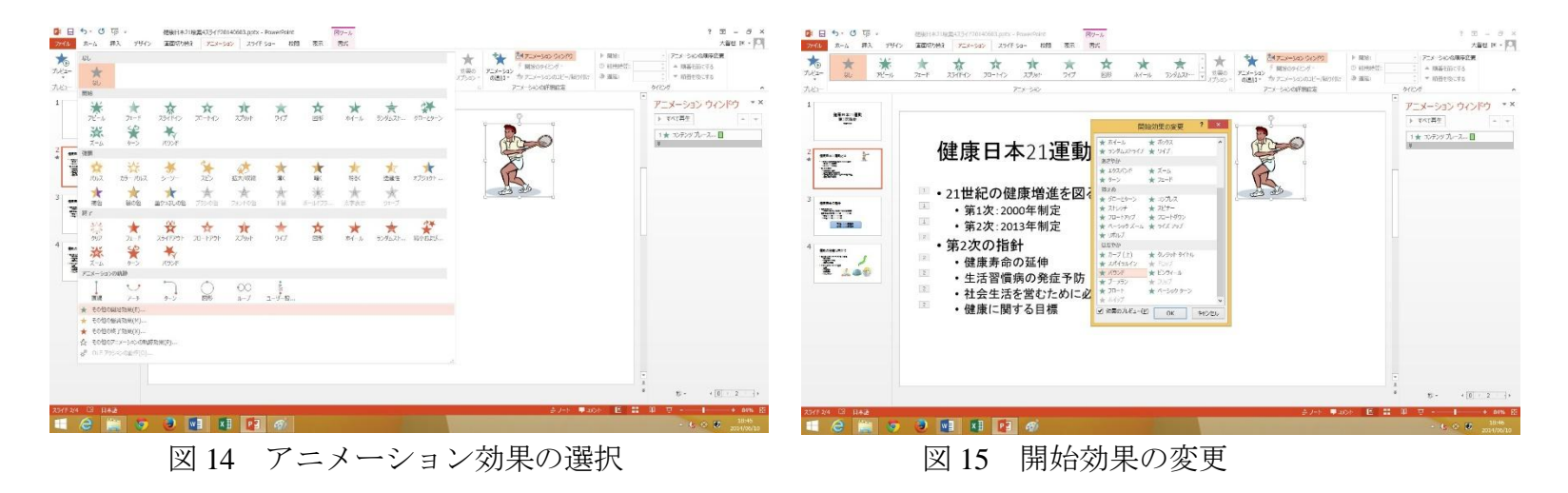

 $1 - 18$ 

## 5 表示方法

PowerPoint の表示方法として、図 13 のような標準表示の他に、図 16 に示すスライド一覧表示や図 17 に示す 閲覧表示などの表示方法が用意されています.これらの表示方法の切り替えは,ウィンドウの右下のズームスラ イダ脇に配置されている表示選択用のボタン(図18)を用います.

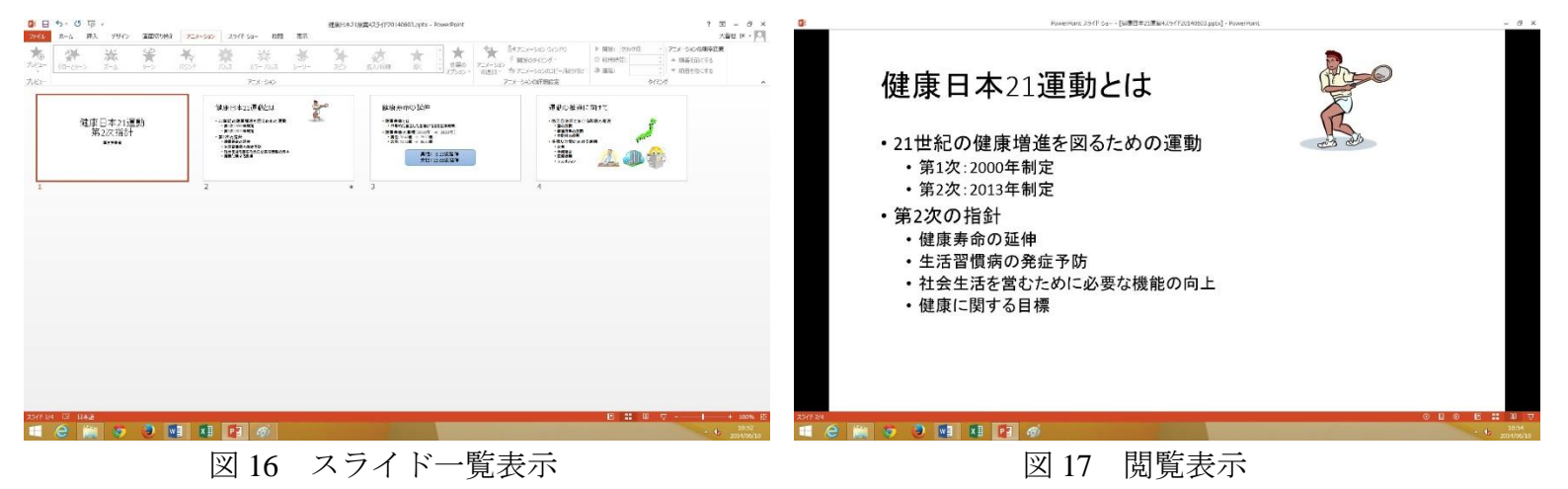

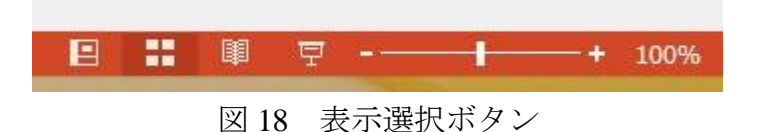

### 6 編集方法

スライドの複写や移動,削除などの編集作業は,左側作業領域のスライド画面を操作することにより行います. ■スライドの複写

- (1) 複写したいスライドを選択します.
- (2)「ホーム」タブの コピー ボタンなどを押して,コピーします.
- (3) 複写先としてマウスでスライドとスライドの間を指定します.
- (4)「ホーム」タブの | 貼り付け | ボタンなどを押して、貼り付けます.

#### ■スライドの移動

- (1) 移動したいスライドを選択します.
- (2) 移動したいところへドラッグしてからドロップします.
- ■スライドの削除
- (1) 削除したいスライドを選択します.
- (2) キーボードの Delete キーを押します.

### 7 印刷方法

(1)「ファイル」タブから「印刷」メニューを選択します.

(2) 設定メニューから「配布資料 4 スライド(横)」と印刷の方向として「横方向」を選択します.「配布資料」 の場合は,1ページ当たり 1,2,3,4,6,9 スライドの印刷を選択できます.

(3) プレビューで確認したら,「印刷」ボタンを押します.

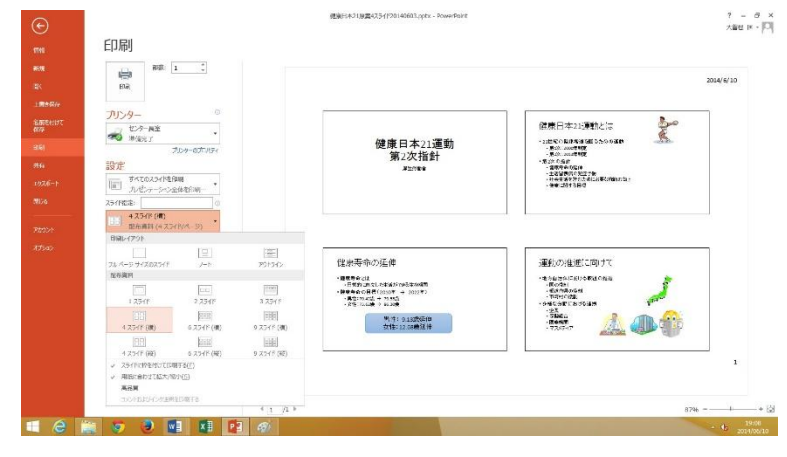

図 19 印刷方法

# 8 表の挿入

2.1 の題材コンテンツの (4)「生活習慣病に関する目標」を、表を使って図 20 のように表現してみよう.

# 生活習慣病に関する目標

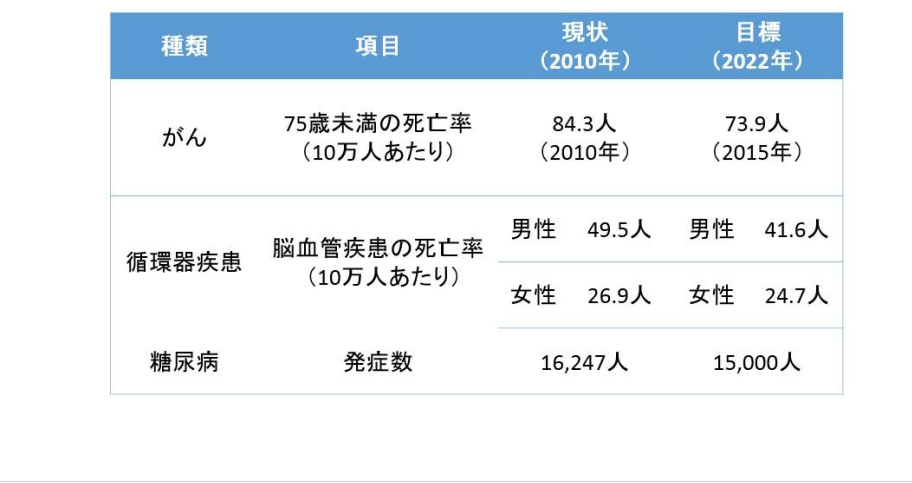

図 20 表の作成

- $1 23$
- (1) 3 スライドと 4 スライドの間に新しいスライドを挿入します. レイアウトの種類は | タイトルとコンテンツ を選択します.
- (2) スライドの中央にある 6 つのアイコン群から図 21 の表の挿入アイコンをクリックします.
- (3) すると、図 22 のダイアログボックスから列数と行数を入力します. ここでは、4 列 4 行の表にします.

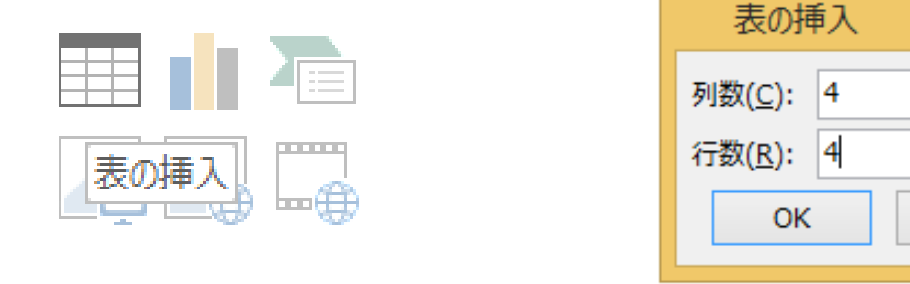

図 21 表の挿入アイコン インスコン マンク 列数と行数の入力

 $\overline{P}$ 

 $\div$ 

 $\left| \frac{\bullet}{\bullet} \right|$ 

キャンセル

 $\times$ 

(4) 図 23 のような表のスライドが出現するので,そのセルの中に図 24 のようにコンテンツを入力します.

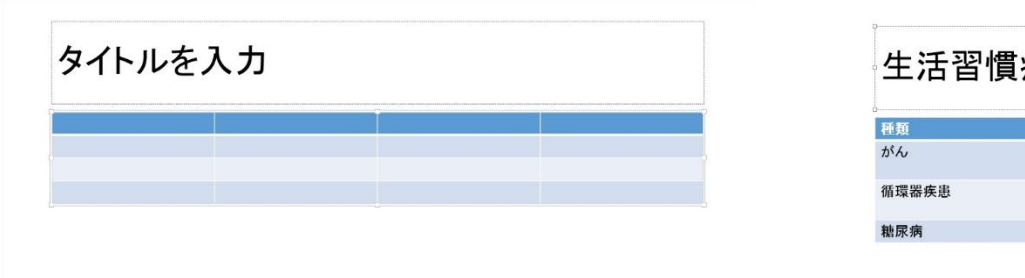

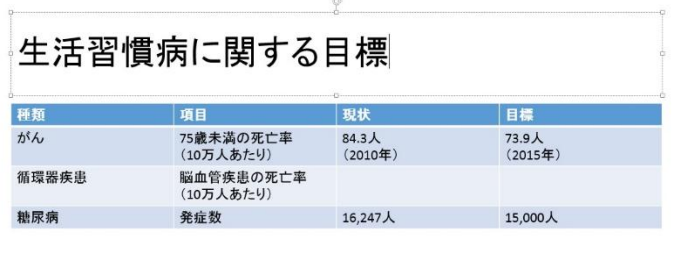

図 23 表スライドの初期画面 インスコンクロンテンツの入力

(5) 3 行 3 列のセルと 3 行 4 列のセルをそれぞれ 1 列 2 行に分割します. そのために. 表ツールの「レイアウト」 タブを選択し, | セルの分割 | をクリックします. そして, 「セルの分割」ウィンドウに列数として 1, 行数と して2を入力します(図 25).

(6) すると,セルが分割されるので,図 2.1 のようにコンテンツを入力します.

(7) 適宜,縦罫線を移動させ,各セルの幅を調整します.

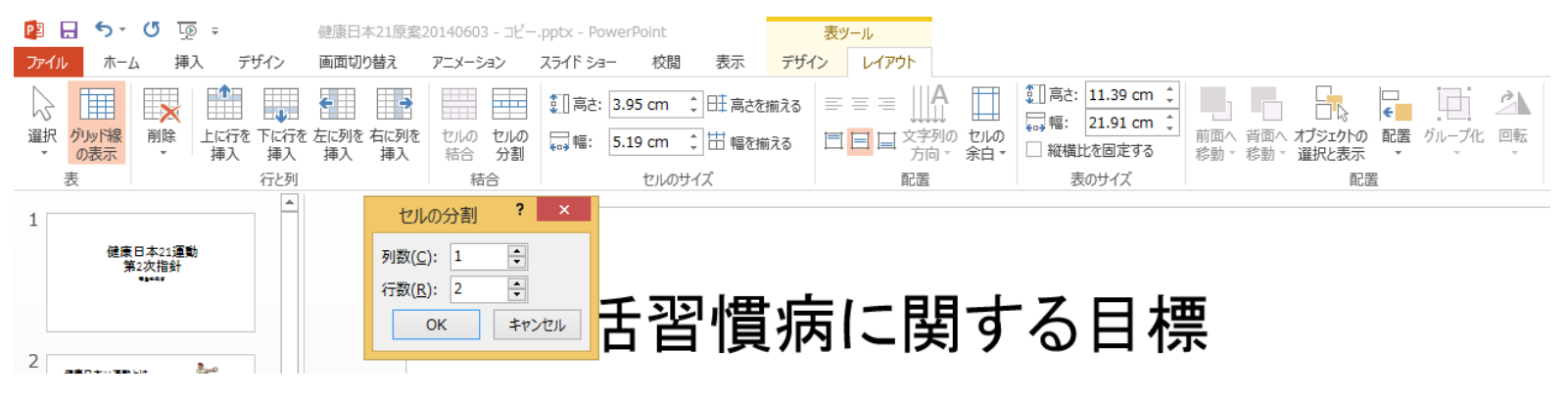

図 25 セルの分割

# 9 SmartArt の挿入

2.1 の題材コンテンツの (5)「社会生活を営むために必要な機能の向上」を, SmartArt を使って図 26 のスライ ドのように表現してみよう.

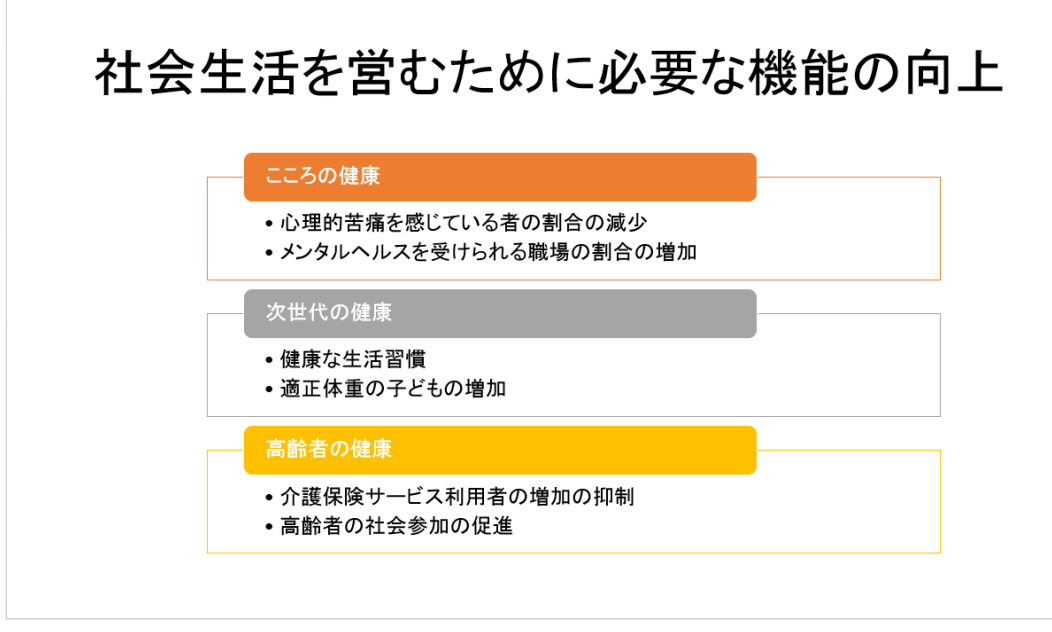

図 26 SmartArt の作成

- (1) 4 スライドと 5 スライドの間に新しいスライドを挿入します. レイアウトの種類は | タイトルとコンテンツ を選択します.
- (2) スライドの中央にある図 21 の 6 つのアイコン群から SmartArt の挿入アイコンをクリックします.
- (3) すると,図 27 のような SmartArt グラフィック選択画面が出現するので,リストの「縦方向リスト」を選択し ます.
- (4) そして, 図 26 のようになるよう, 適宜, 図 28 の画面からテキストコンテンツを入力します. その際. Tab キーを使用して、 箇条書きのレベルを上げ下げします.
- (5) 最後に,「色の変更」ボタンを押して,色を変更します.

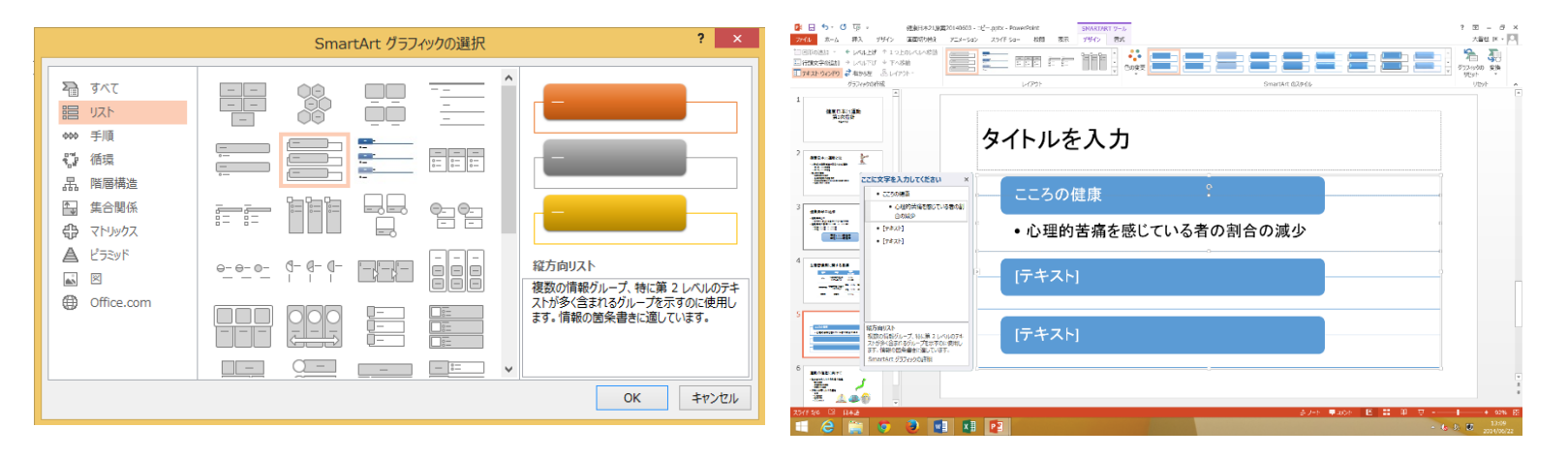

図 27 SmartArt グラフィックの選択画面 図 28 SmartArt グラフィックへのテキスト入力

# 10 グラフの挿入

2.1 の題材コンテンツの (6)「受動喫煙に関する目標」を,グラフを使って図 29 のスライドのように表現して みよう.

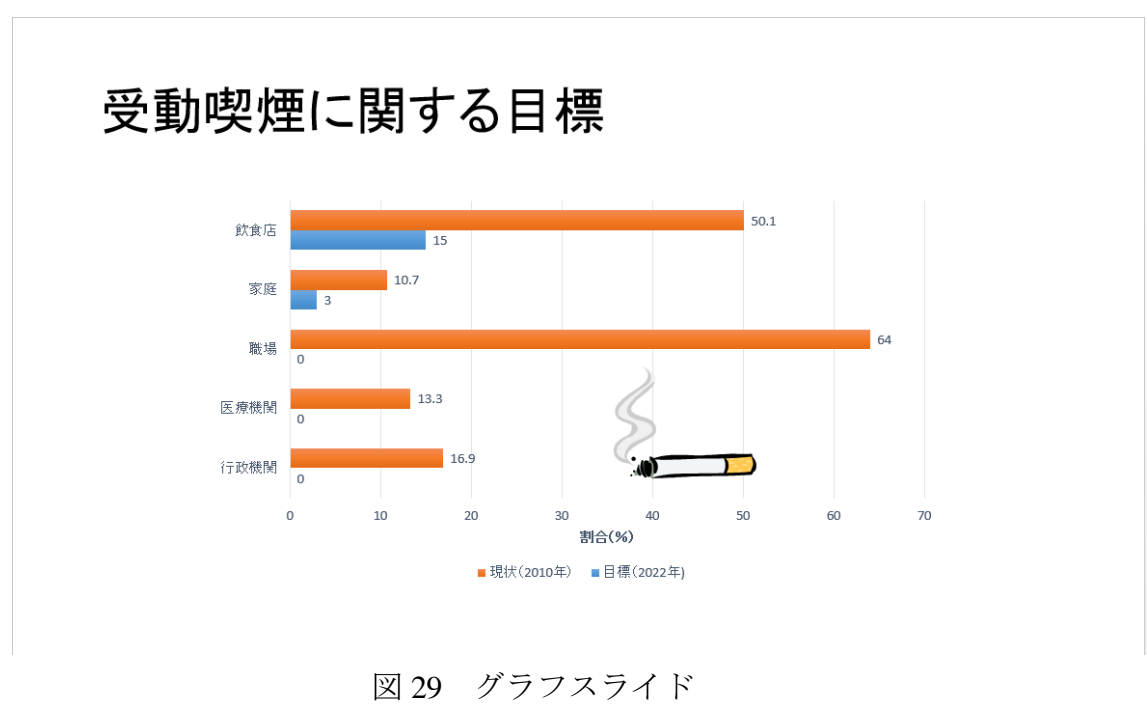

- (1) 5 スライドと 6 スライドの間に新しいスライドを挿入します. レイアウトの種類は | タイトルとコンテンツ を選択します.
- (2) スライドの中央にある図 21 の 6 つのアイコン群からグラフの挿入アイコンをクリックします.
- (3) 図 30 のようなグラフの挿入画面が出現するので,「横棒」の「集合横棒グラフ」を選択します.

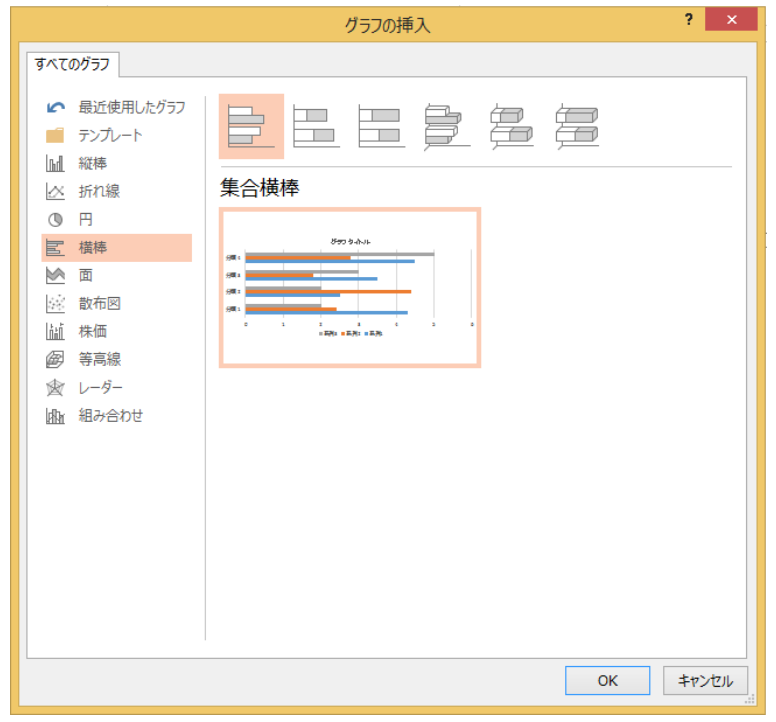

図 30 グラフの挿入画面

(4) すると, 図 31 のように, PowerPoint と連動した Excel 形式のシートが出現するので、そこにデータを入力し ます. ここでは、図 32 のようにデータを入力してみよう.

 $1 - 30$ 

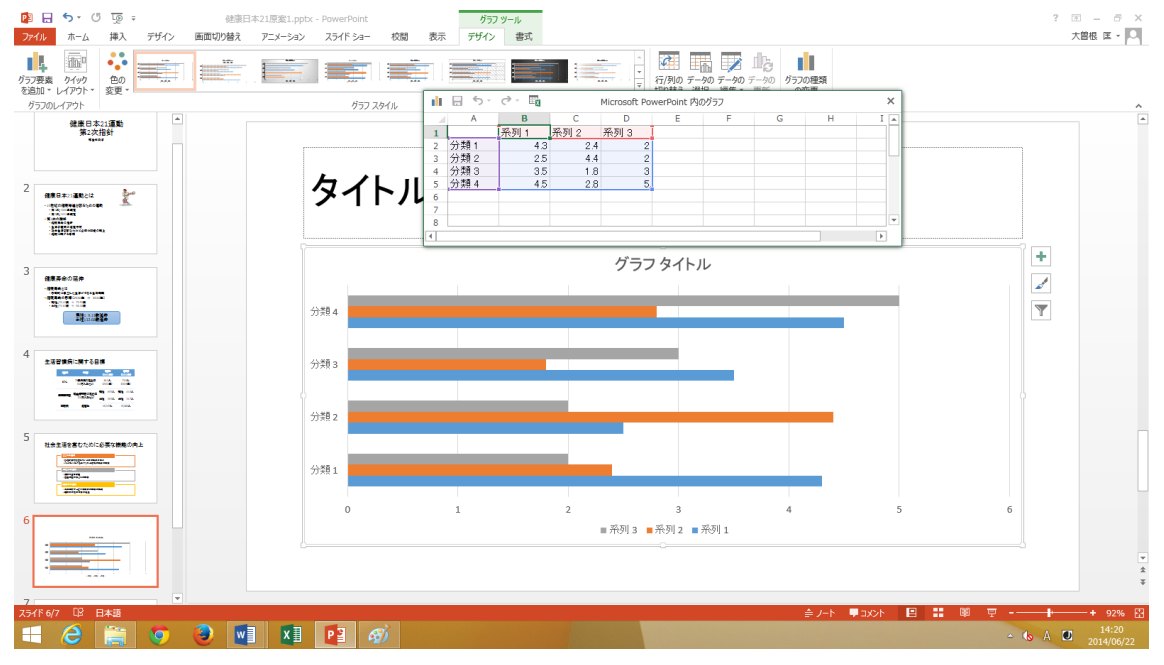

図 31 グラフスライドと連動した Excel 形式入力シート

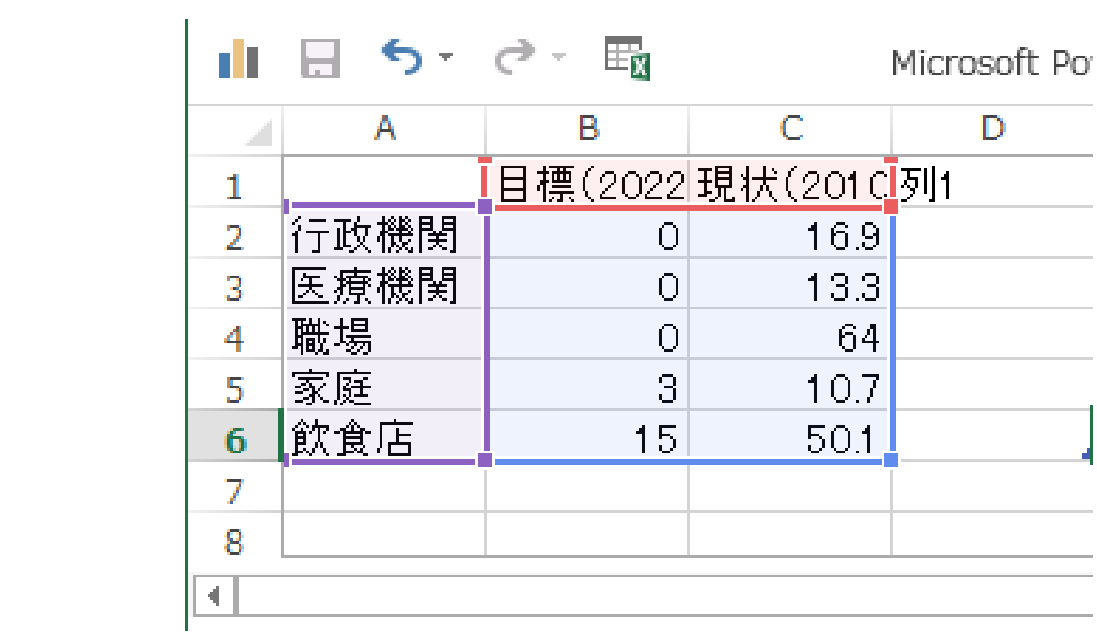

図 32 Excel シートにデータの入力

- (5) Excel 形式のシートにデータを入力する毎に、PowerPoint のグラフが変化していきます. データ入力後, Excel と同様な操作で、データ要素の詳細設定を行い、デザインのスタイルとして「スタイル 5」を選択すると、図 33 のようなスライドができます.
- (6) このスライド上に「たばこ」を検索キーワードとするオンライン画像を挿入して,図 29 のようなスライドを 完成させます.

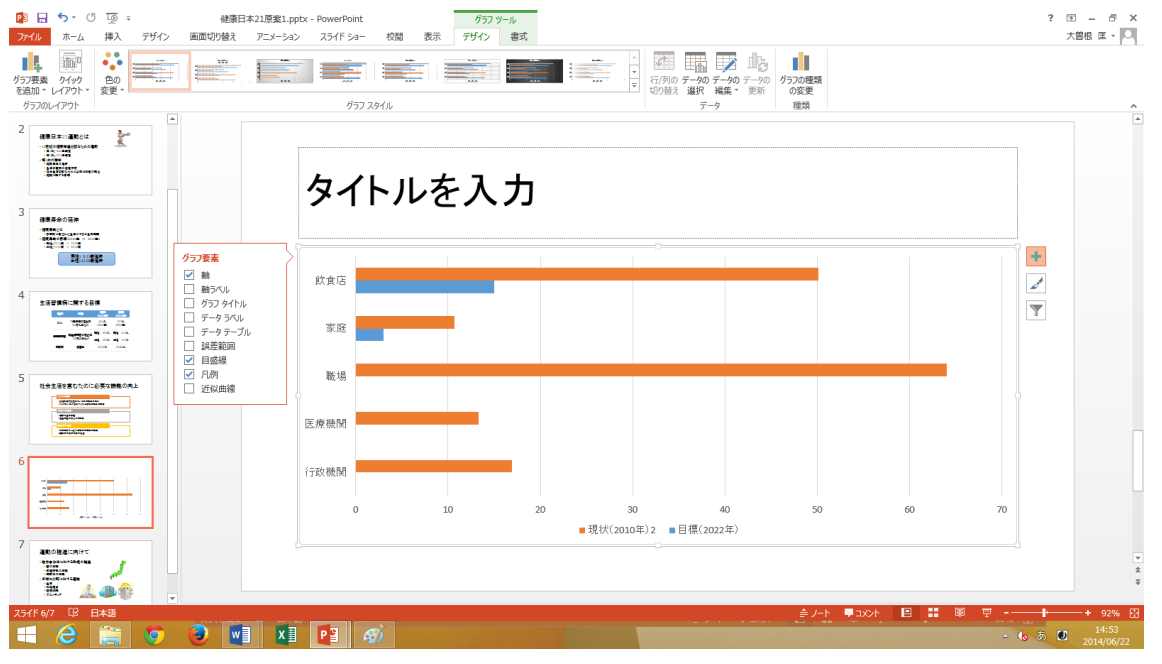

図 33 データ要素の詳細設定

### 11 2 つのコンテンツのレイアウトの使用

2.1 の題材コンテンツの (7)「飲酒に関する目標」を,「2 つのコンテンツ」のレイアウトを使って表現してみよ う. 左側は「箇条書き」,右側は「グラフ」とし、図 34 のスライドのように表現してみよう.

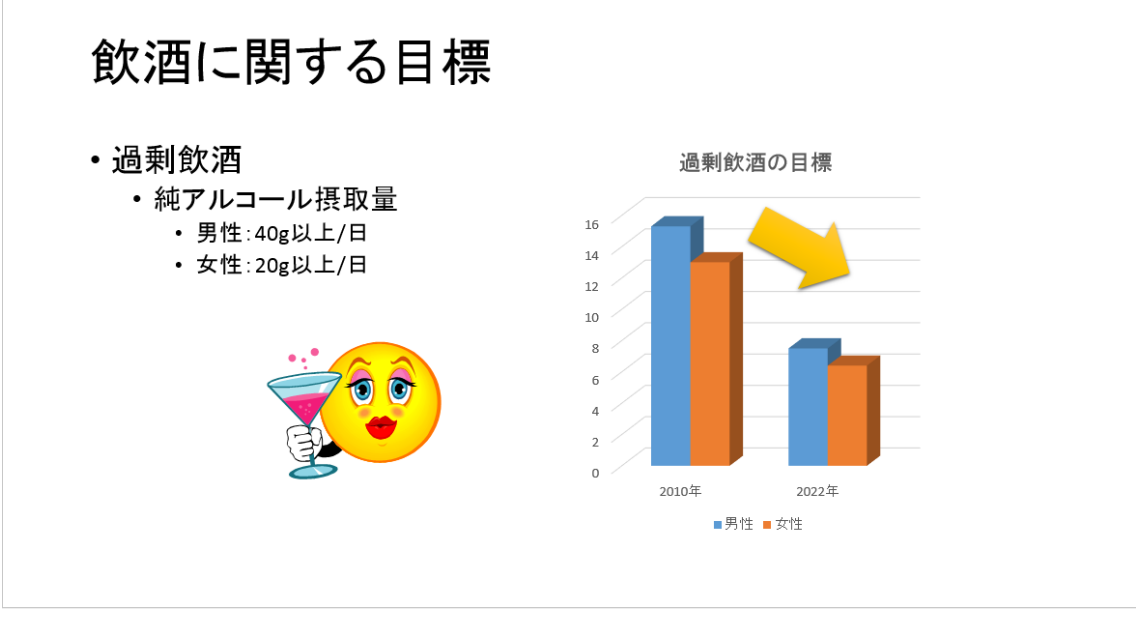

図 34 2 つのコンテンツを使用したスライド

### $1 - 34$ (1)6スライドと7スライドの間に新しいスライドを挿入します. レイアウトの種類を 2つのコンテンツ を選 択します (図 35).

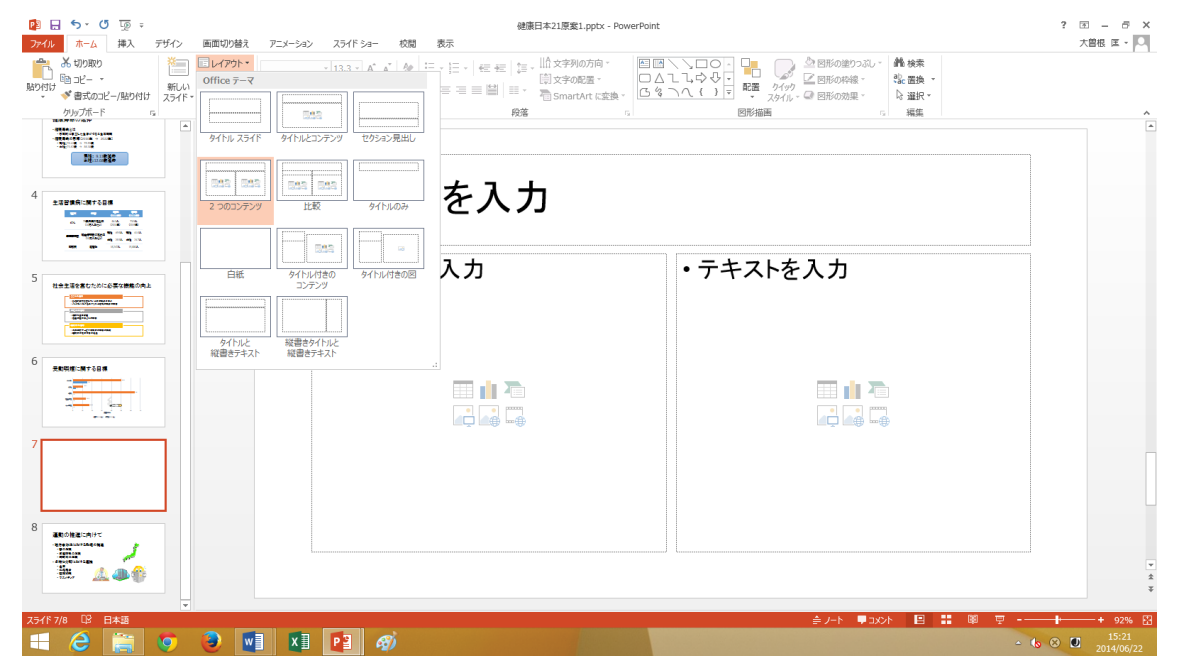

図 35 2 つのコンテンツのレイアウトの選択

(2) 左側のコンテンツは箇条書きとし、図 34 の左側のテキストを入力し、適当なオンライン画像を挿入します. (3) 右側のコンテンツはグラフとし,「縦棒」の「3D 集合縦棒グラフ」を選択します.

(4) すると, 図 36 のような Excel 形式のシートが出現するので、そこにデータを入力後,「図形」の「ブロック矢 印」を挿入し,過剰飲酒を減少させることを強調します.

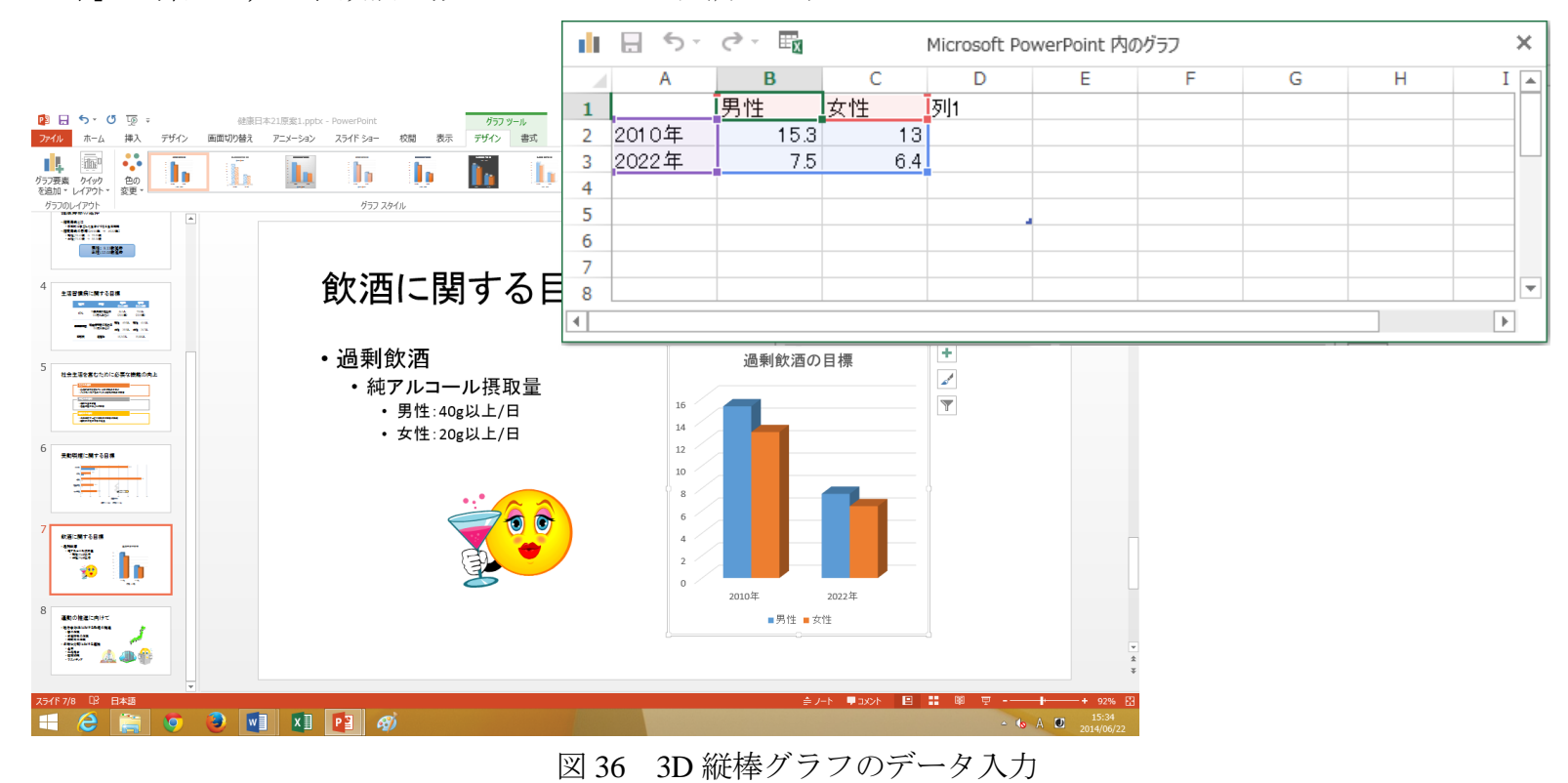

### 12 リハーサル機能

リハーサル機能を用いると,各スライドの所要時間を計測し記録されるので,発表練習をする際に役に立ちま す.リハーサル機能を行う手順は以下の通りです.

(1) 図 37 の「スライドショー」タブの「リハーサル」ボタンを選択します.

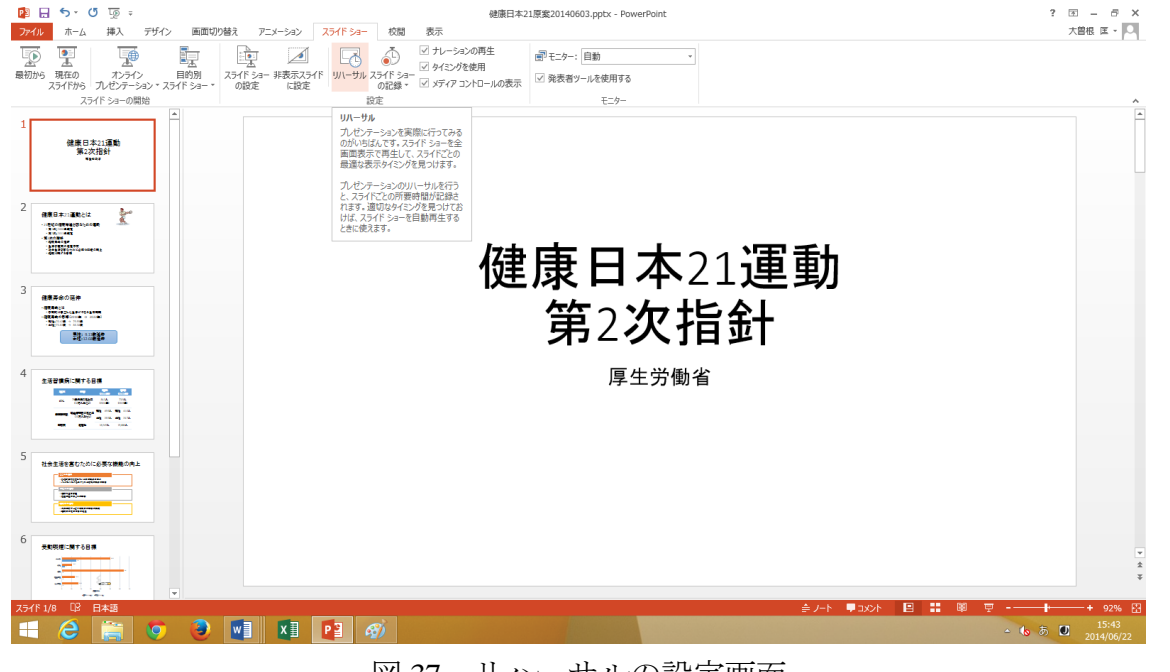

### 図 37 リハーサルの設定画面

(2) スライドショーが実行され、画面上に図 38 のようなリハーサルウィンドウが表示され、そこには経過時間が 表示されます.

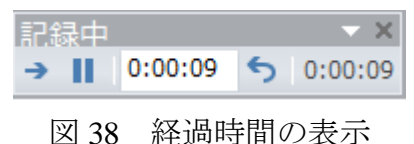

(3) Enter キーを押すか,マウスをクリックし,リハーサルを進めていきます.

(4) 最後のスライドが終わると,図 39 のような全体の所要時間を表示したウィンドウが表示されます.ここで, 「はい」ボタンをクリックすると,画面一覧表示に切り替わり,各スライドの経過時間が各画面の下に表示さ れます.

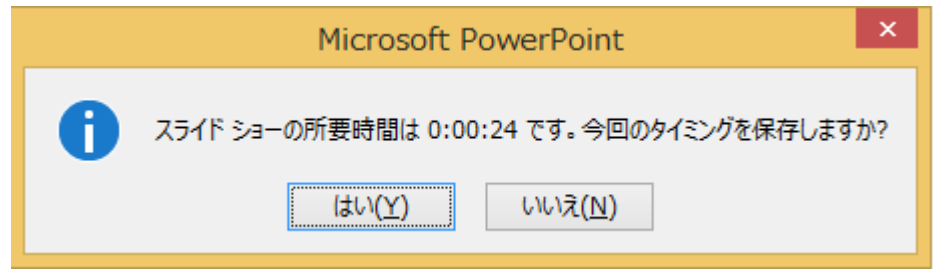

図 39 タイミングの記録

(5) リハーサル終了後は,「スライドショー」タブの「タイミングを使用」のチェックをはずしておくのがよいだ ろう.なぜなら,タイミングを保持しておくと,次のスライドショーを行ったときに,そのタイミングで自動 的に進んでしまうからです.